## SUPERHATCH command

2377 GstarCAD MY /KW August 23, 2021 [CAD Commands](https://kb.gstarcad.com.my/category/cad-commands/113/) 0 1141

The **SUPERHATCH** command is used to create almost any type of fill like image, block, xref and wipeout, all you need to do is make a block of the pattern that you want to tile as your hatch.

**Command Access :** 

**Command** : SUPERHATCH

**Menu** : Express>Draw>Superhatch

The Superhatch dialog box is displayed:

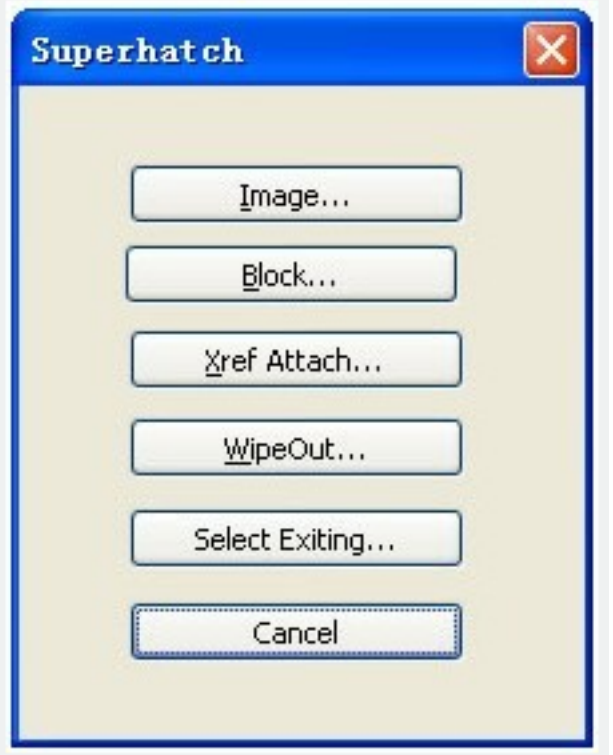

**Image** : Accesses the Select Image dialog box to specify the image for the hatch pattern.

**Block** : Opens the Superhatch\_Insert dialog box to specify the block for the hatch pattern.

**Xref** Attach : Accesses the Select reference file dialog box for specifying an xref file for a hatch pattern.

**WipeOut** : Selects a wipeout object as a hatch pattern.

**Select Existing** : Selects an existing image, block, xref, or Wipeout as a hatch pattern.

**For Images:**

- 1. Open Superhatch dialog box.
- 2. Click Image... button, choose an image file, the Superhatch Imageraster dialog box is displayed:

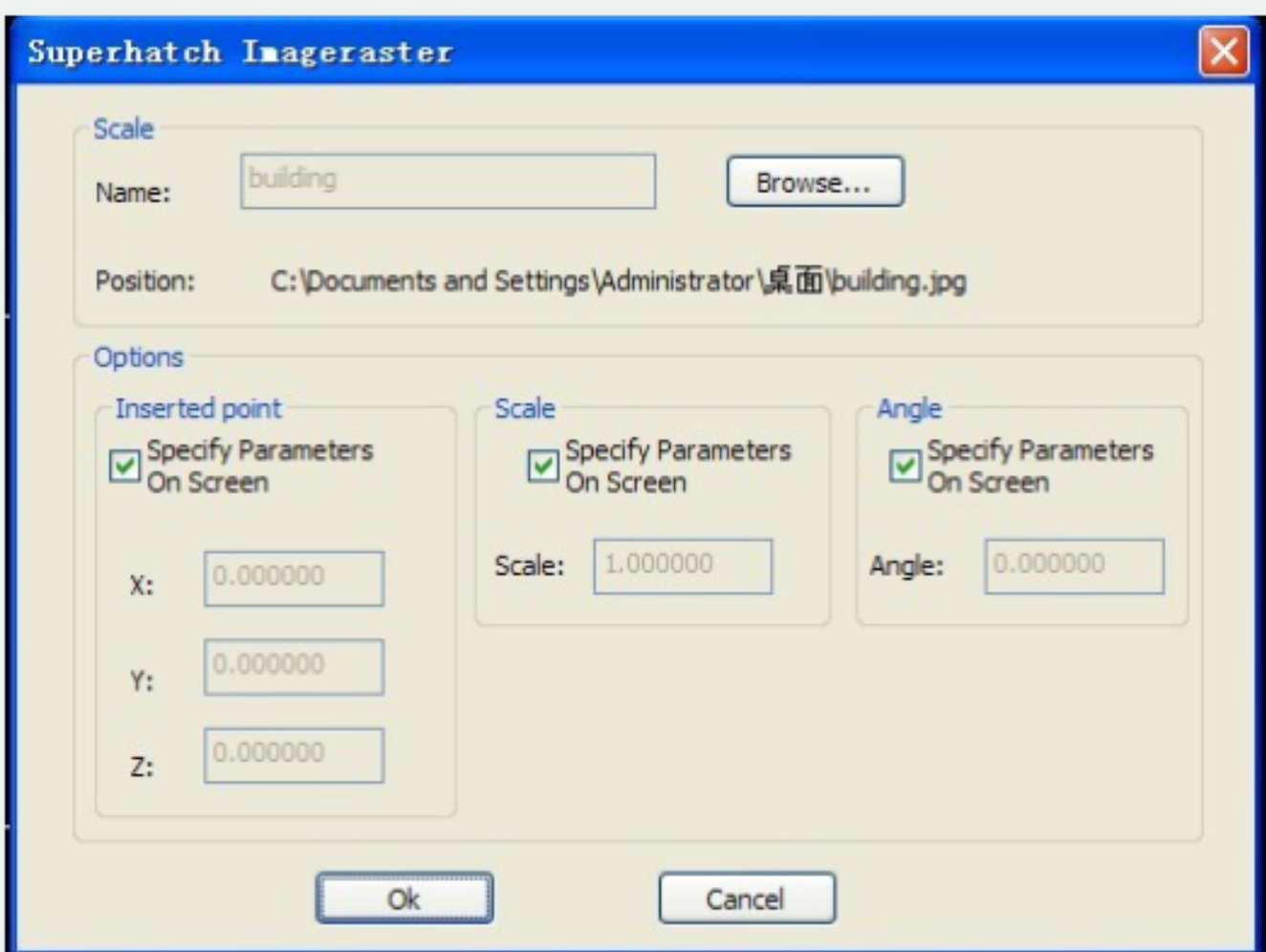

3. Pick the OK button in the Superhatch Imageraster dialog box, specify insertion point, scale factor and angle of rotation.

4. The prompt "Is the placement of this IMAGE acceptable? [Yes/No]<yes>":

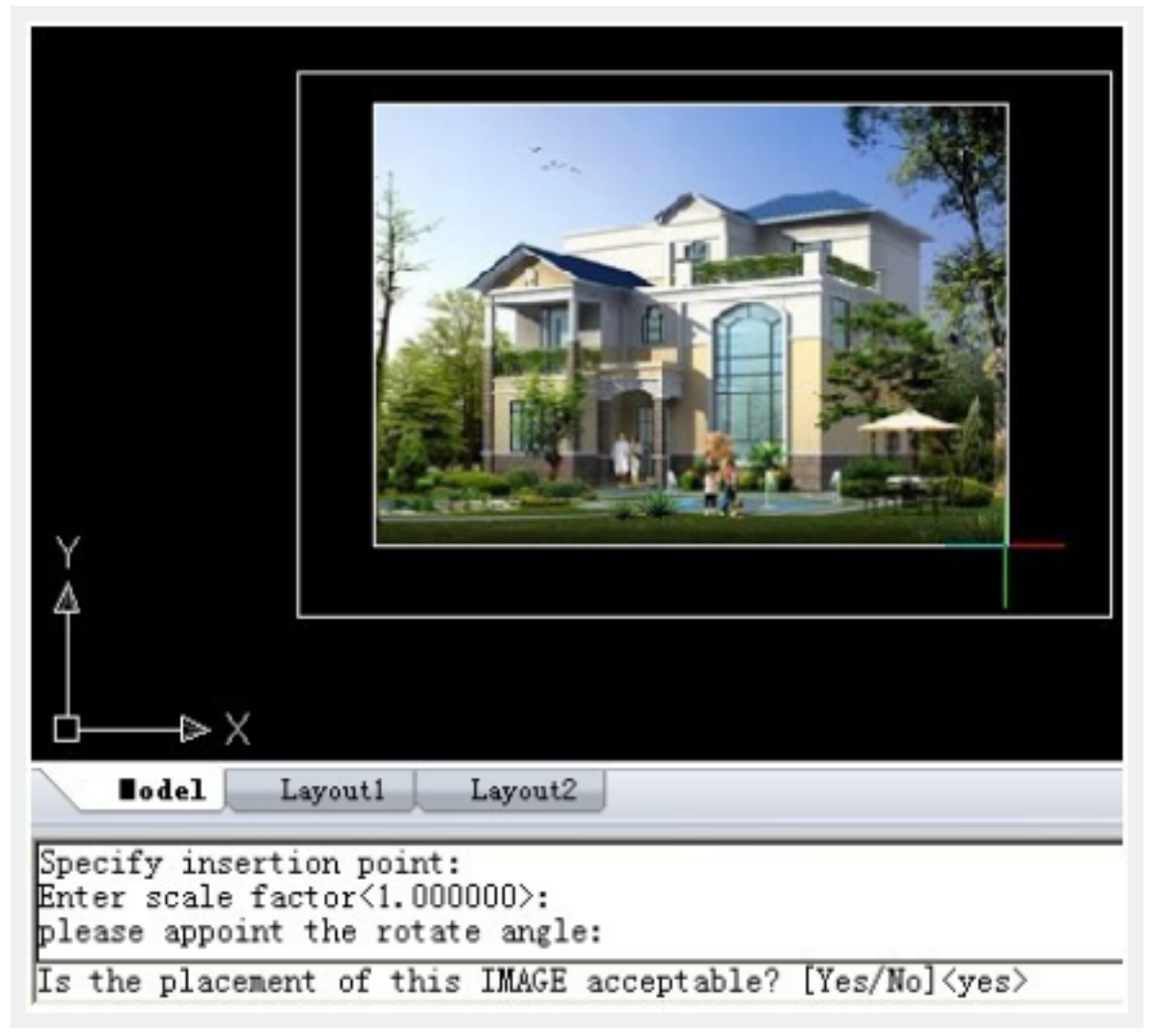

5. Pick a point in the rectangle, press ENTER to finish.

## **For Blocks:**

- 1. Open Superhatch dialog box.
- 2. Click the Block... button to access the Superhatch\_Insert dialog box:

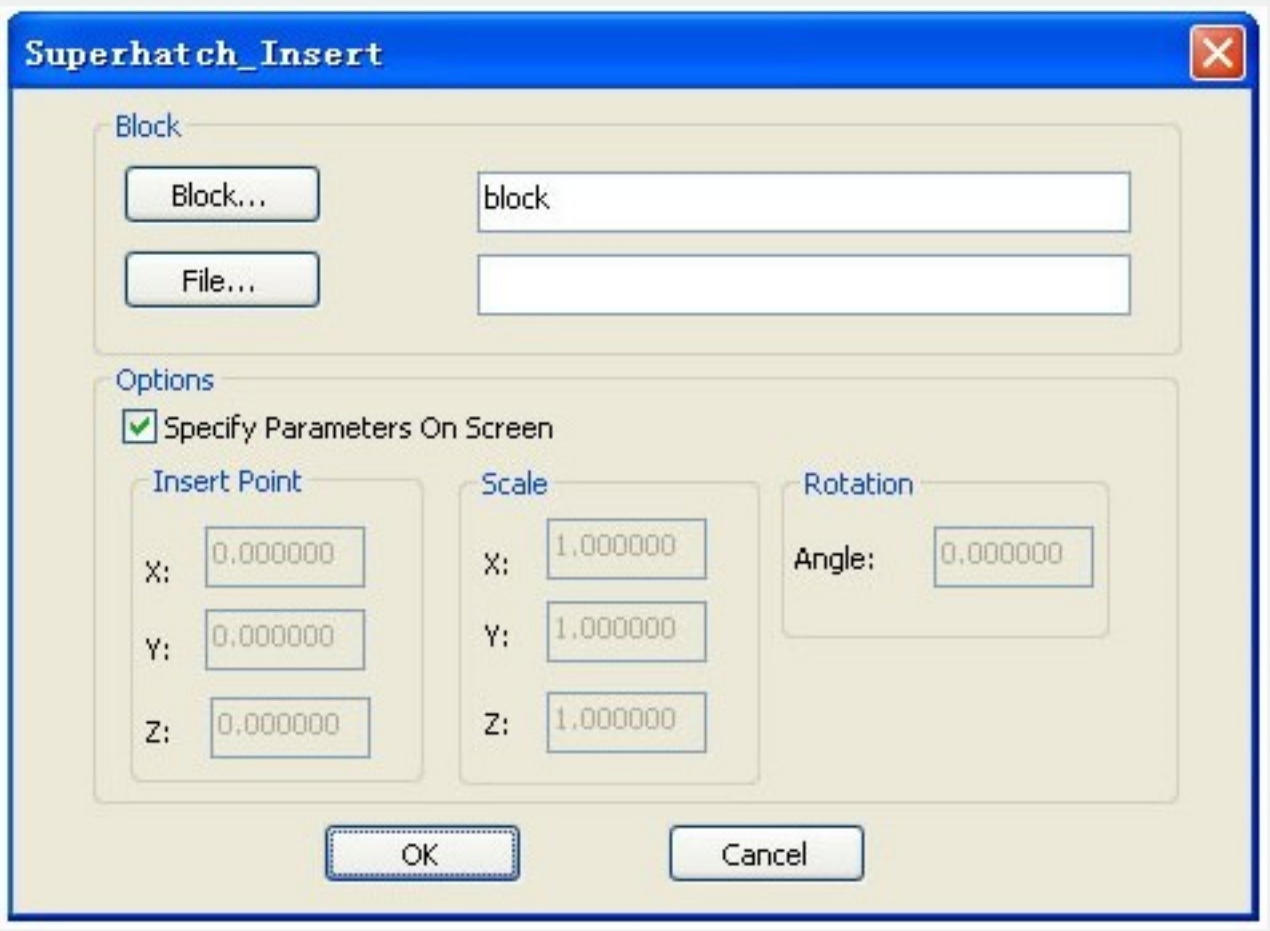

**Block**: Click the Block... button to select a block in the current file:

**File**: Pick the File... button to select a drawing file as the block.

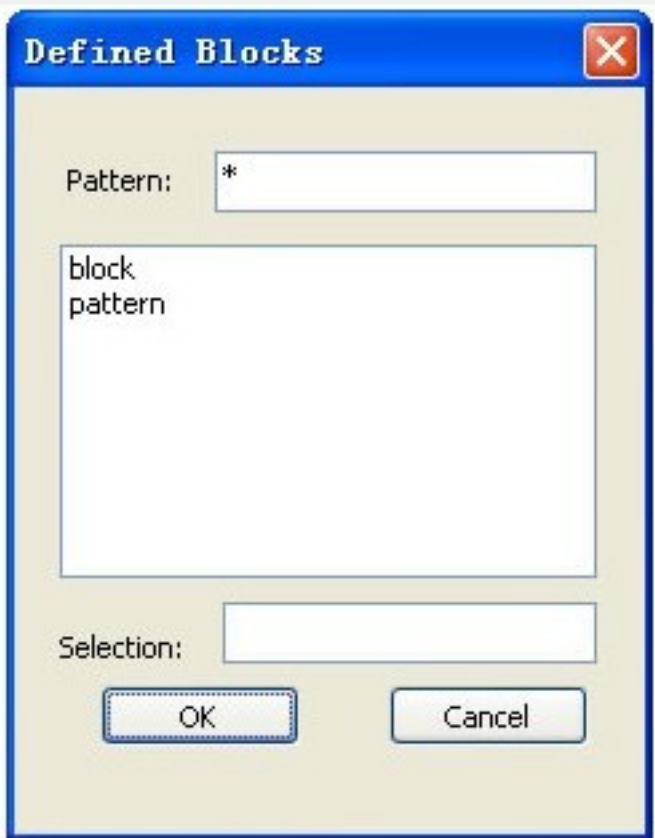

3. Select the block in the Defined Blocks dialog box and press OK.

**Note**: Adjust insertion parameters on screen or deselect the check box to preset insertion parameters:

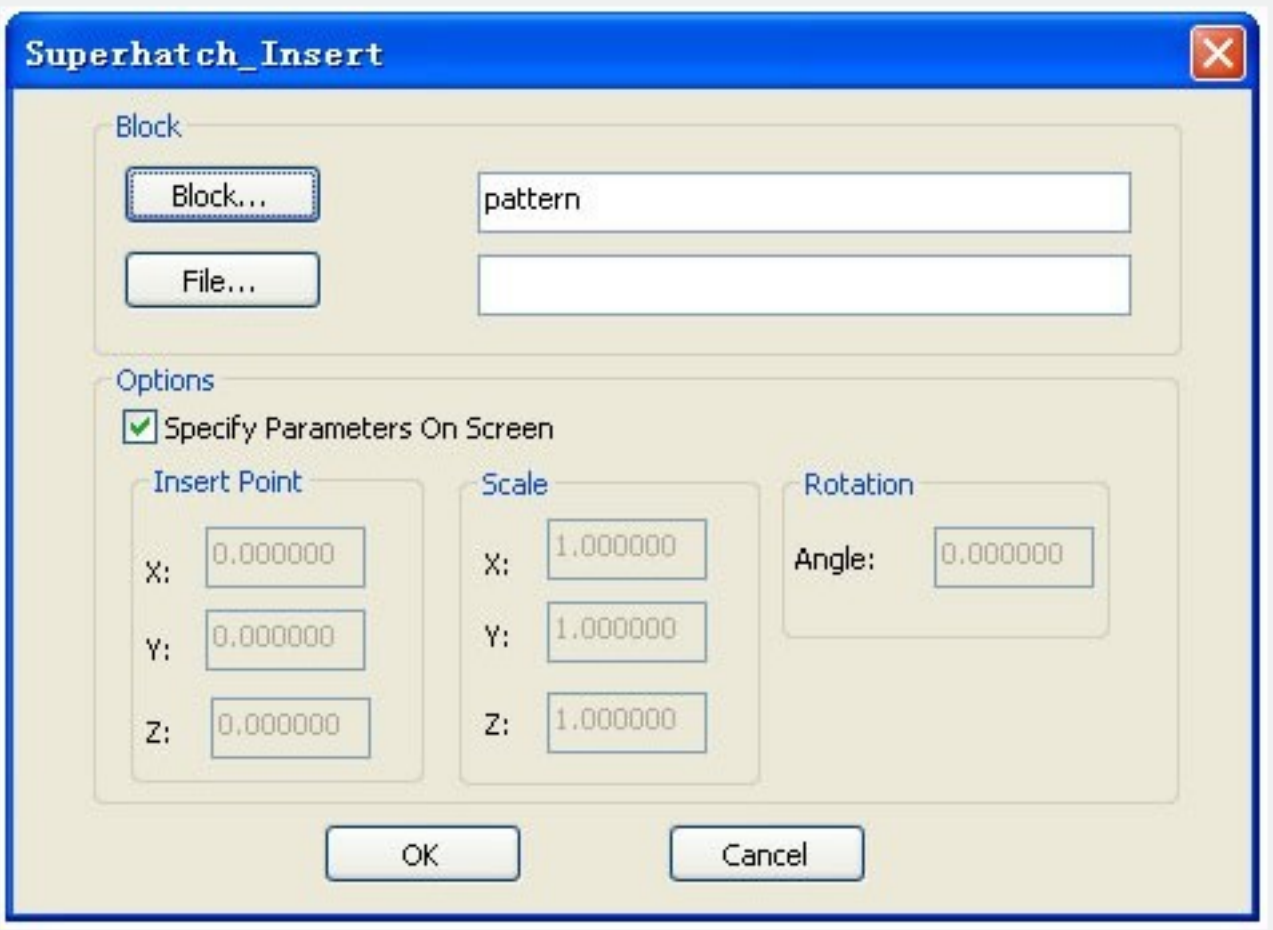

4. Specify insertion point, scale factor and angle of rotation.

5. The prompt "Is the placement of this IMAGE acceptable? [Yes/No]<yes>"is displayed. Choose No to Esc. If you choose Yes, GstarCAD will ask you to specify the first point:

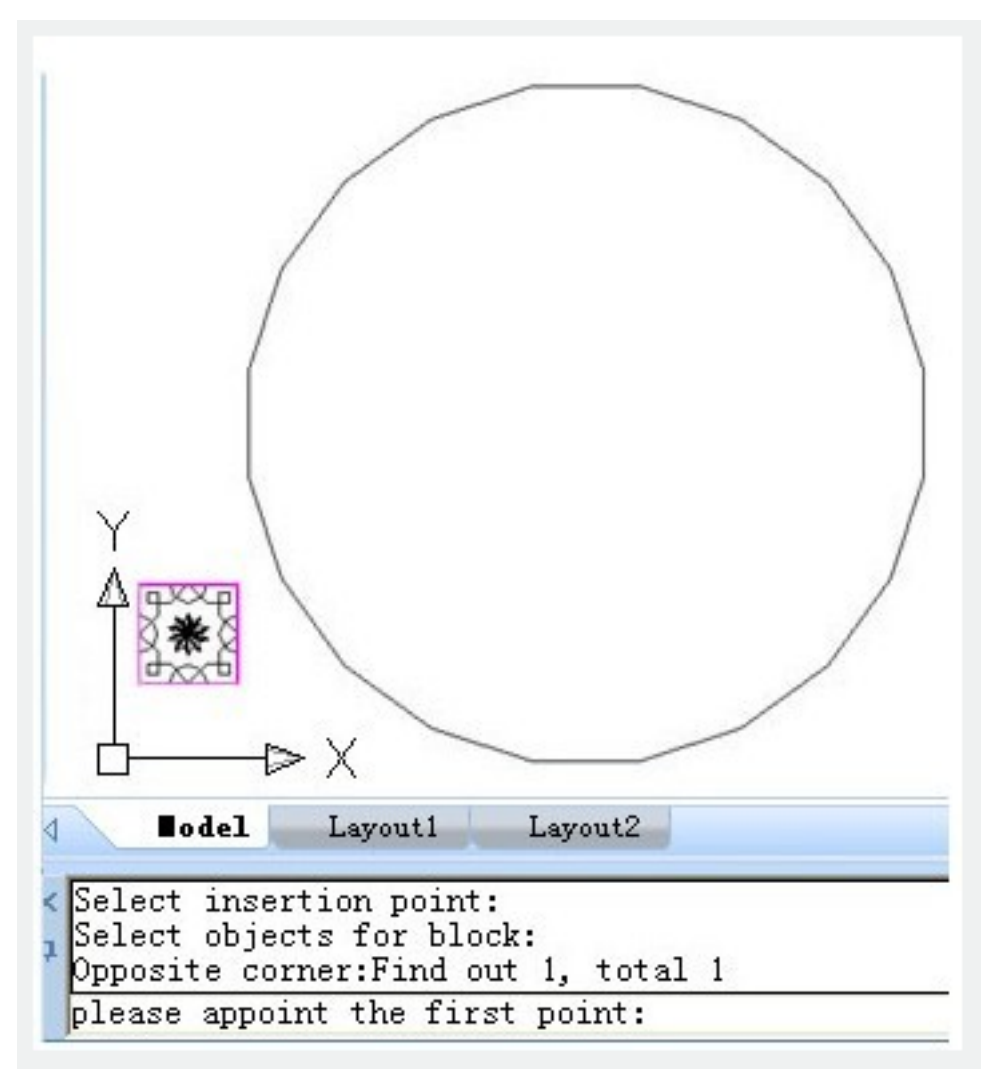

Then GstarCAD will ask you to specify the next point:

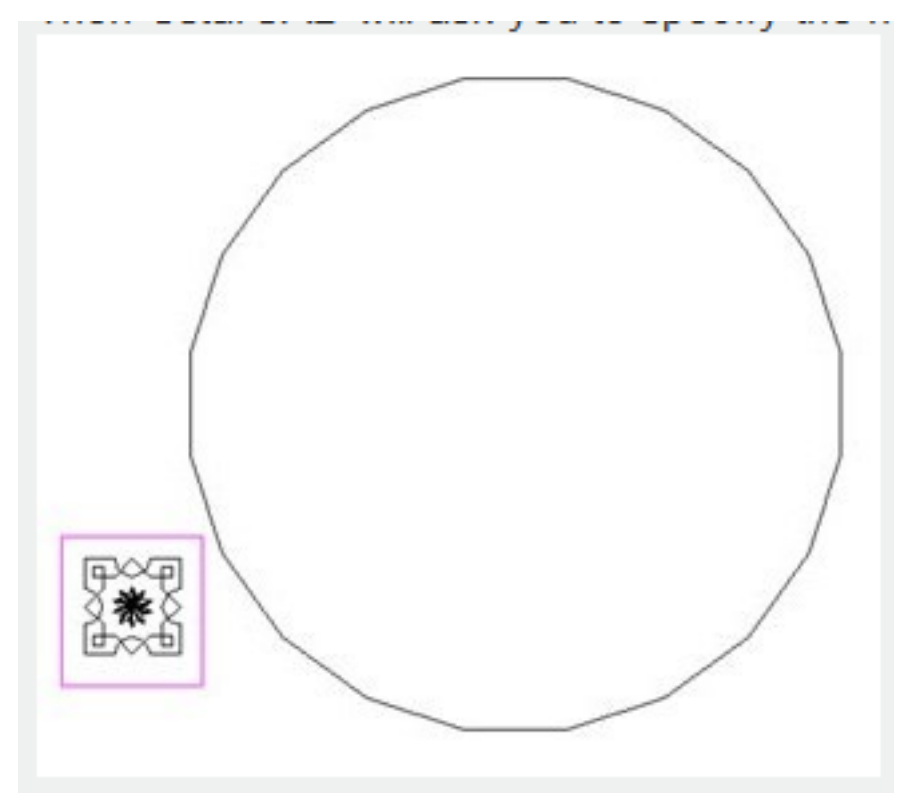

6. Specify an internal point for hatch boundary:

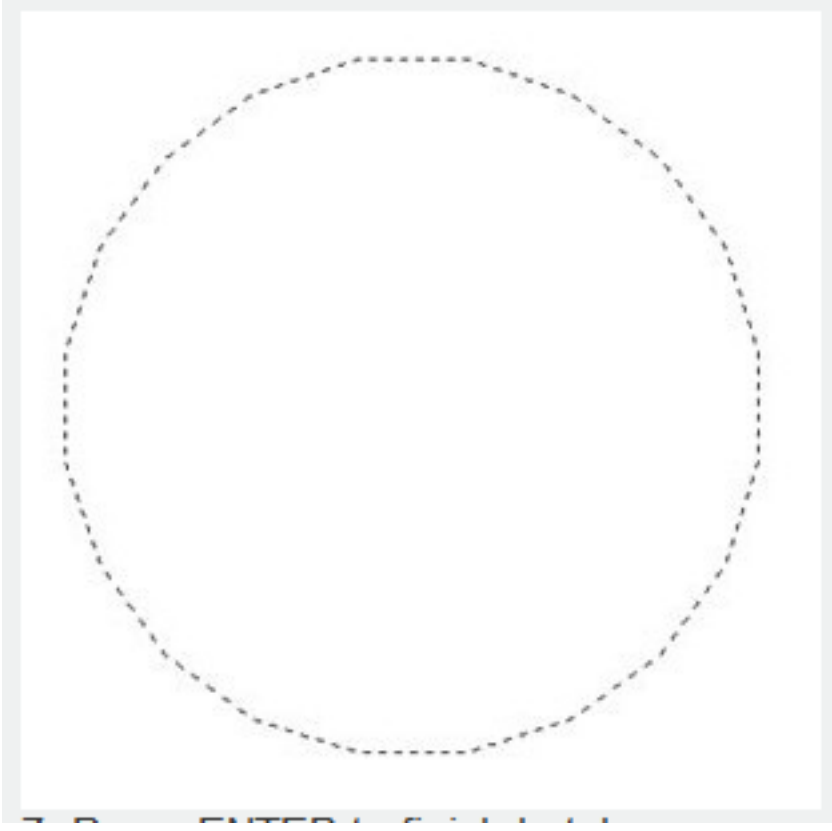

7. Press ENTER to finish hatch:

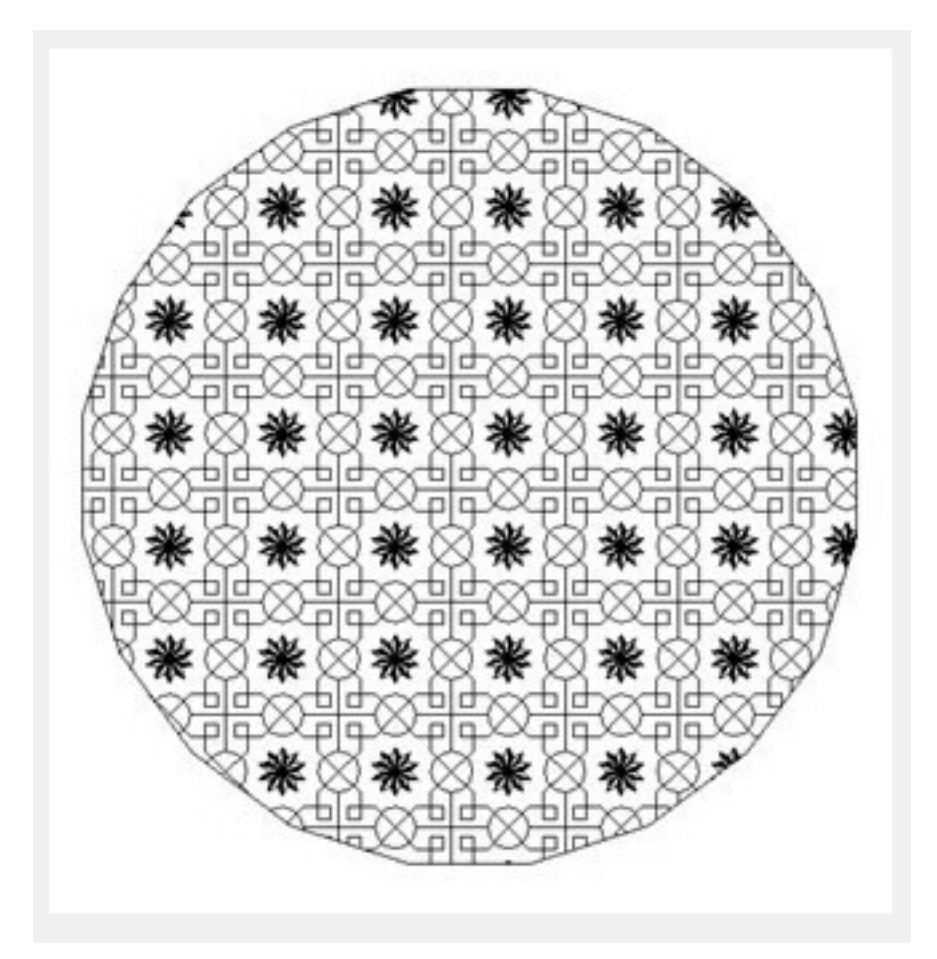

Online URL: <https://kb.gstarcad.com.my/article/superhatch-command-2377.html>